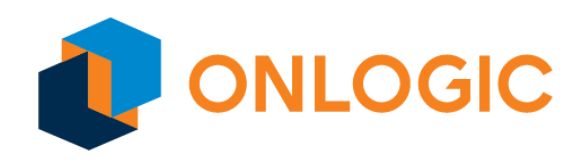

# EFI BIOS Update Guide

### Quickstart Guide

## **Quickstart**

Updating a system BIOS to the latest version from the EFI takes just a few steps:

- Format an empty USB flash drive
- Copy the update files to the drive
- Reboot into the UEFI menu and boot the drive
- Complete the BIOS update

## Creating the USB Flash Drive

To update your system BIOS from an EFI shell, you will first need to create a bootable USB drive.

#### Windows

Attach the USB drive that you are able to erase to the system. You should see it appear in File Explorer:

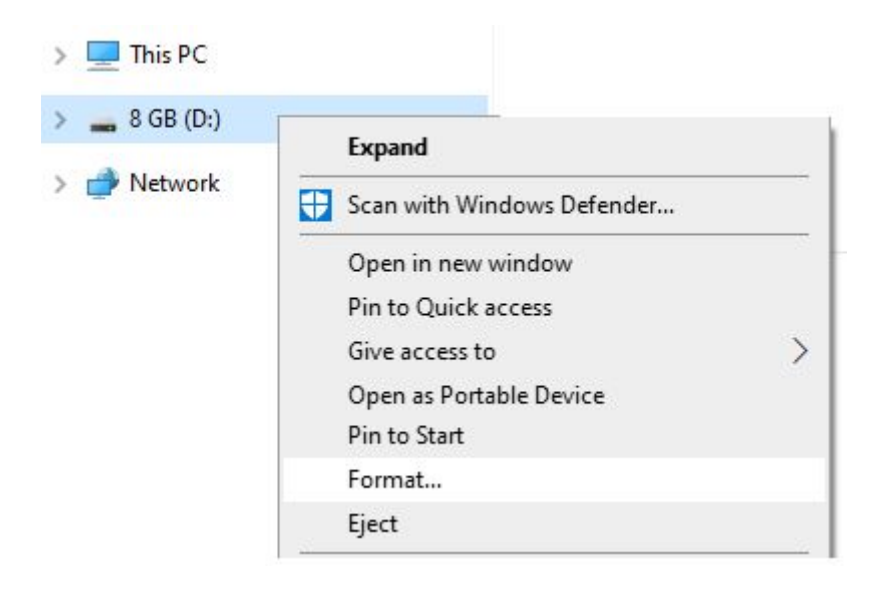

Configure the options to format the drive as FAT32. When ready, click 'start'. (**WARNING:** This will destroy all data on the drive)

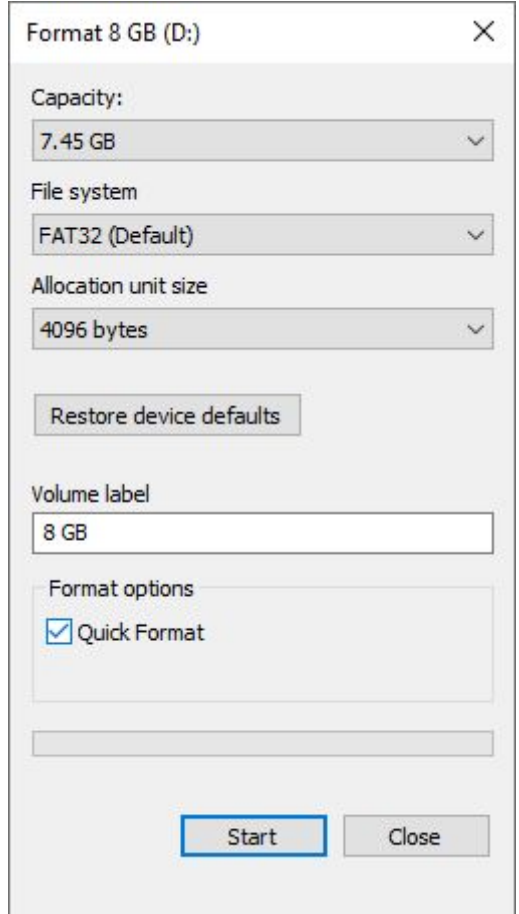

Once the operation completes, copy the EFI folder (and any other files) from this update package to your drive.

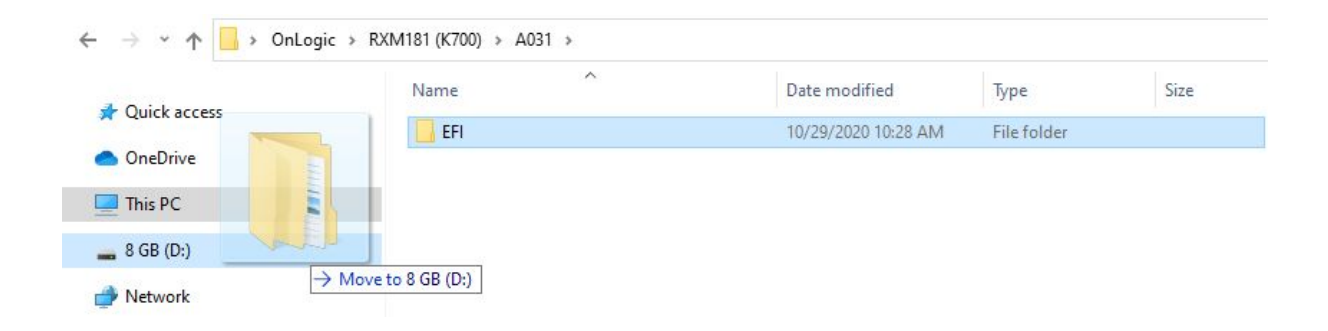

#### Linux

Format a USB flash drive as FAT32 using the Disks utility, using the gparted application, or from the command line:

- **1.** Determine the correct drive
- $$$  lsblk
- **2.** Unmount the device (suppose the device is sdx1)
- \$ sudo umount /dev/sdx1
- **3.** Format the drive as FAT32
- \$ sudo mkfs.vfat -F 32 /dev/sdx1

Then simply copy the files from this update folder to the formatted partition using any method.

## Enter the UEFI Menu

In order to access the system's UEFI/BIOS menu, you will need to reboot your system. While it is restarting, press the UEFI hotkey (usually ESC, F2, or DEL), until the UEFI menu appears.

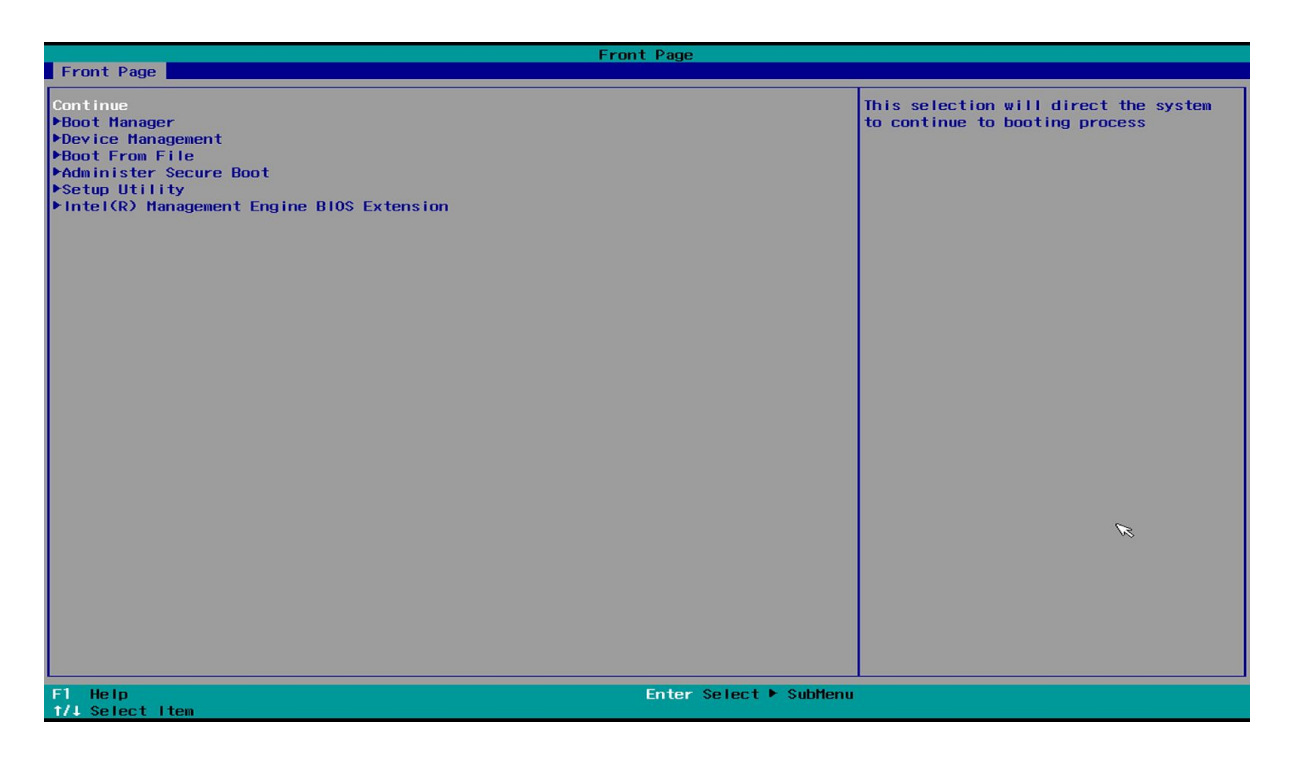

Once the menu is open, select and boot from the newly created USB drive. Refer to the system manual or system bios manual [\(onlogic.com/support\)](https://www.onlogic.com/support/), for specific instructions about this step for your system. On some systems, you may need to enable "USB Booting" before you can load the EFI Shell from the drive.

#### Complete the Update

After the EFI Shell on the drive has booted, wait five seconds for the system to auto detect the update script. When it completes, you will be prompted to review the update and press any key to continue or 'q' to quit.

```
This utility will allow you to update the EFI firmware.
==----------Update-Script-Details-------------<mark>-=</mark>
H2OFFT-Sx64 Some BIOS Update.bin -BIOS -ALL
                            . <u>. . . . . . . . .</u>
If you don't want to update, press 'q', else press any key to update!
```
Confirm the update, and wait for the BIOS update to complete. When it finishes, your system should reboot automatically. If it does not, reboot the system now; the BIOS upgrade is now complete.